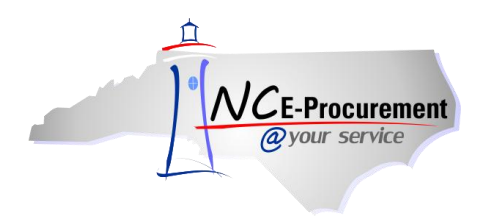

## **ISIS School Systems User Mapping**

Each School System user added in NC E-Procurement has an assigned NCID User ID. In order for the user to create eRequisitions in NC E-Procurement that are successfully processed by ISIS, the user's NCID User ID must be mapped to the corresponding user's 'NCEP User ID' in the ISIS Security File.

## **I. Locate the NCID User ID**

1. Click the **'UserMaintenance'** link from the Common Actions Portlet or from the **'Create'** shortcut menu on the Menu Bar of the Ariba Dashboard.

**Note:** The user must have the role of Security Administrator, EPLite Administrator, or User Maintenance eForm in order to create a User Maintenance eForm.

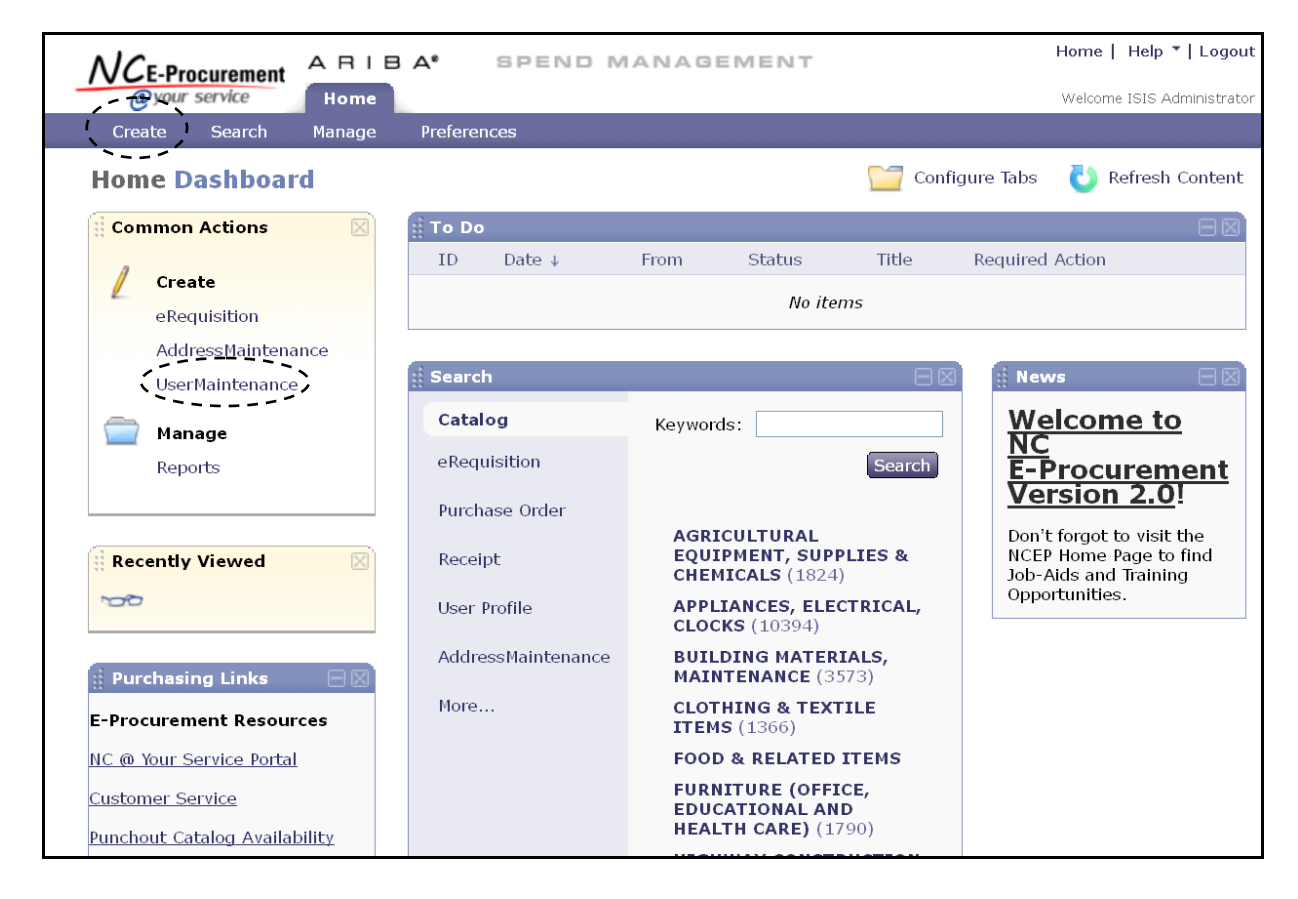

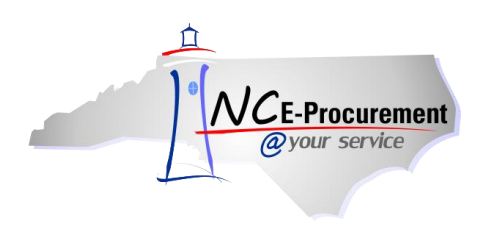

- 2. **Title –** It is not necessary to enter a title, as this request will not be submitted.
- 3. **Select Maintenance Mode –** Select the appropriate type of user maintenance to perform. For user mapping, select **'Update'.**

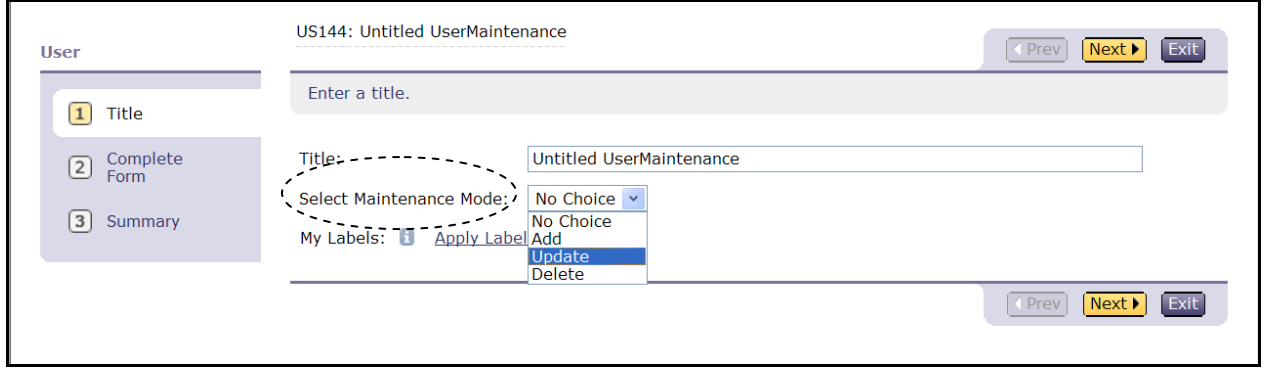

- 4. Locate the user's name in the **'User'** drop-down menu. If the user's name does not appear in the drop-down menu, select **'Search for more…'** to search for the user in the pop-up window that will appear.
- 5. Click **'Next.'**

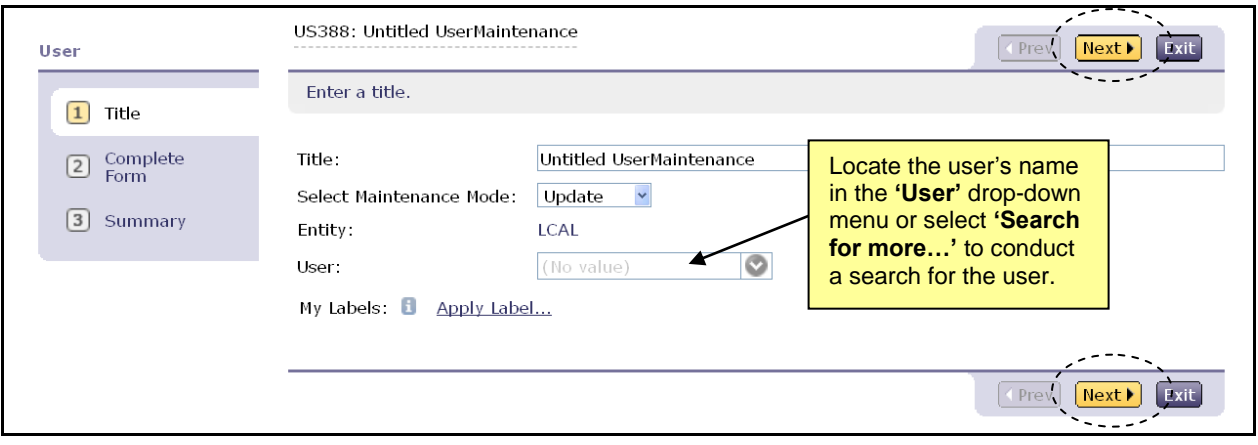

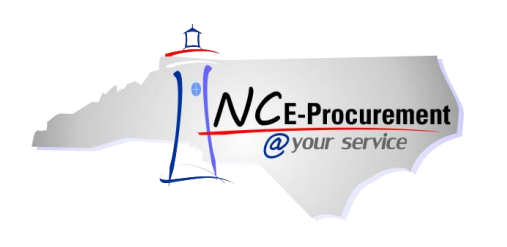

6. Note the value that appears in the **'NCID User ID'** field.

**Note:** This value can also be noted during the user setup process. Also, it may be helpful to copy and paste this value to make certain that it is entered correctly into ISIS.

**Note:** Once the NCID User ID value is obtained, this 'UserMaintenance' request may be deleted.

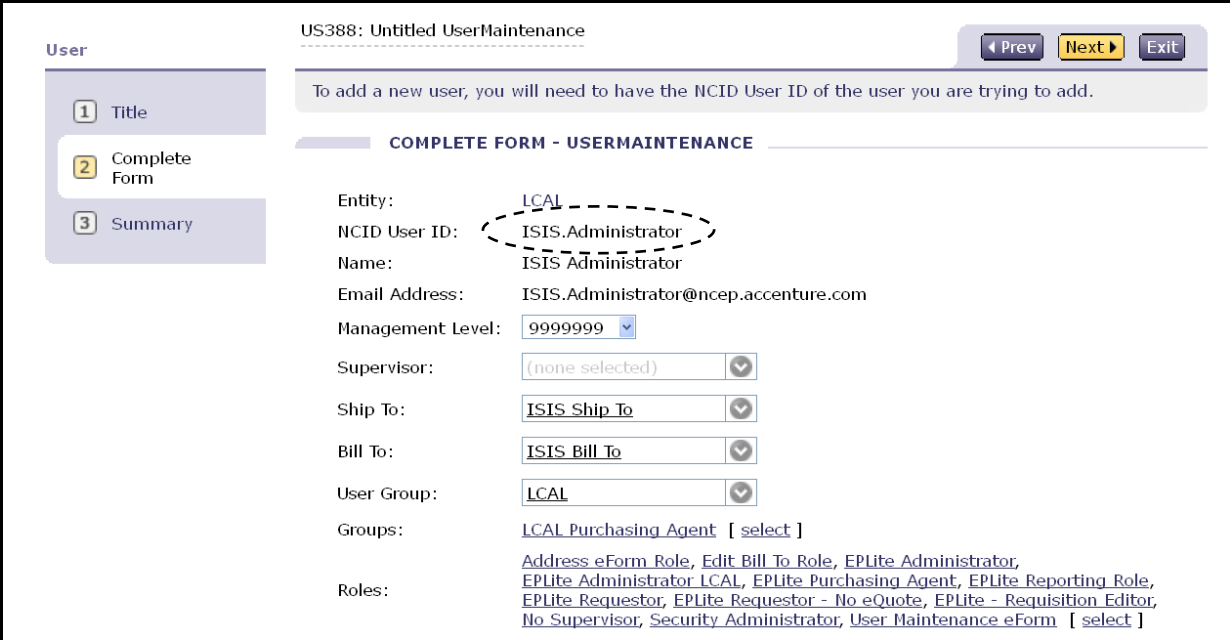

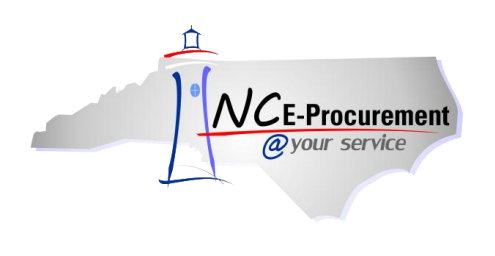

## **II. Enter the NCID User ID in ISIS**

Once located, the user's NCID User ID will need to be entered in the corresponding user's 'NCEP User ID' field in the ISIS Security file. Once logged into ISIS, select the Security File.

**Note:** All users may not have access to this screen. Please check with your system administrator to obtain the correct permissions to access these records.

- 1. Enter the user's NCID User ID in the **'EP User ID'** field.
- 2. Press **'F10'** to accept and save the changes. The user is now mapped.

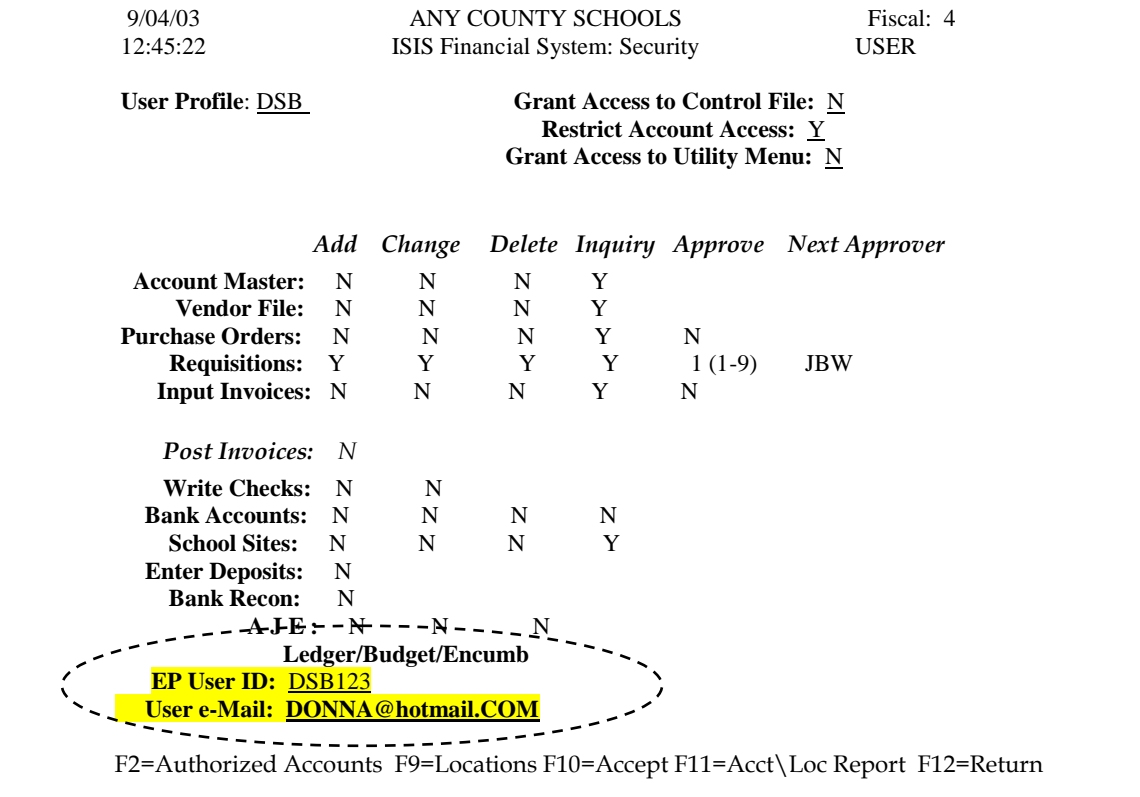

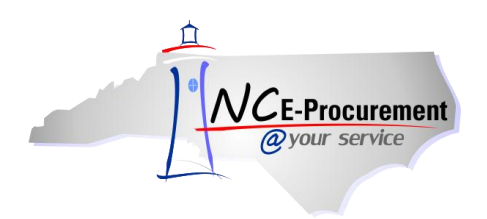

**Note:** For ISIS 6.0 users, the screen will look different, though the process will be the same.

- 1. Enter the user's NCID User ID in the **'EP User ID'** field.
- 2. Accept and save the changes. The user is now mapped.

**Note:** Questions for ISIS-related issues should be directed to the ISIS Helpdesk.

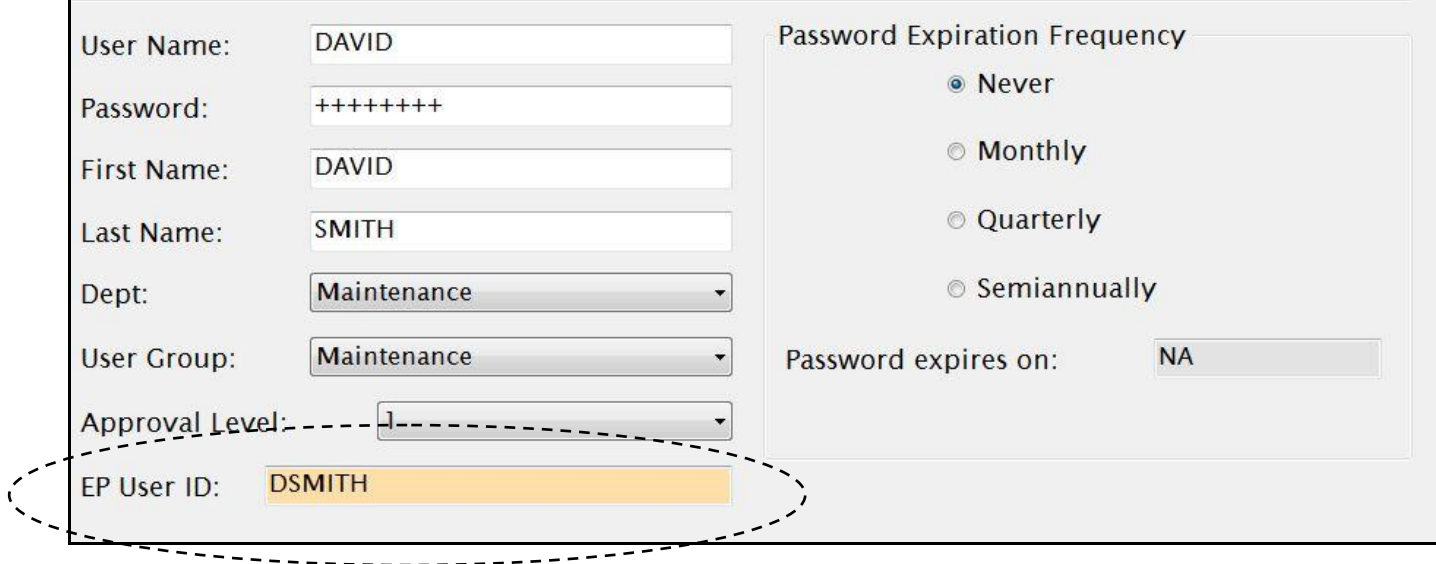